## **How to Schedule an Appointment with your Academic Adviser**

**Go to the ISU Appointments system at <https://cyclones.campus.eab.com/>** 

**Step 1:** Click on the "Request Appointment" button.

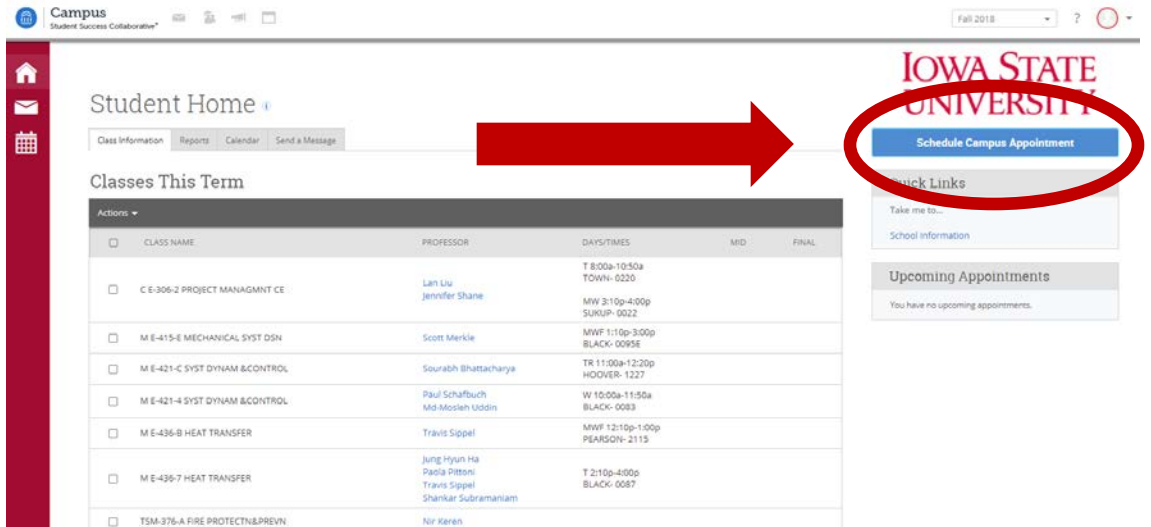

**Step 2:** Click on drop down and select Campus Appointments.

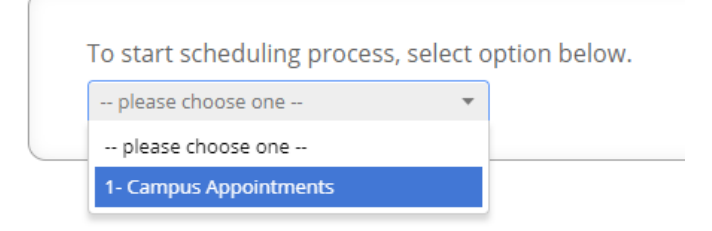

**Step 3:** Select what type of appointment you are scheduling.

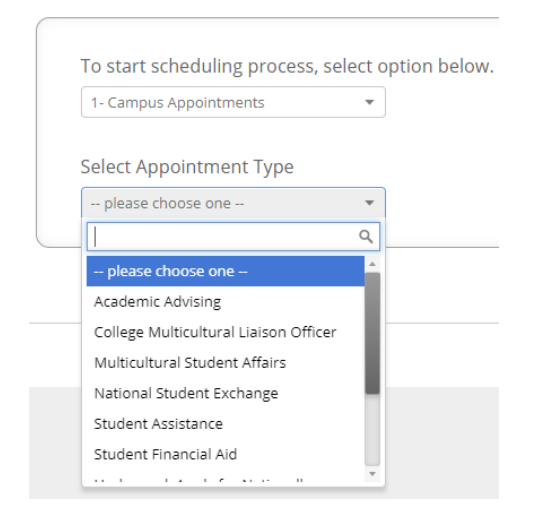

**Step 4:** Select the reason for your appointment.

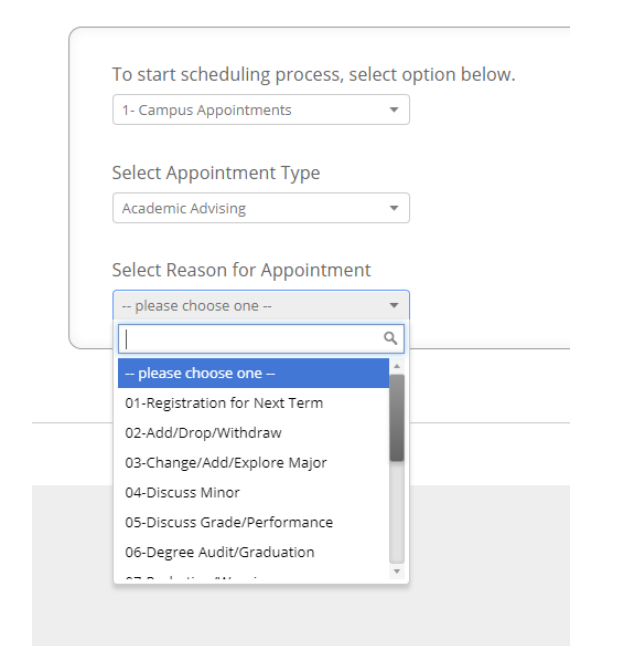

For Fall 2020, appointments will be done virtually, either through Video Conferencing or Phone Call. The reasons for appointment have been updated with the mode of the appointment as well (for example, "03-Video-Change/Add/Explore Major via Video Conferencing").

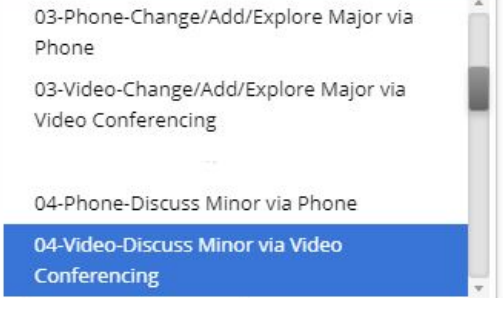

## **Step 5:** Click Next.

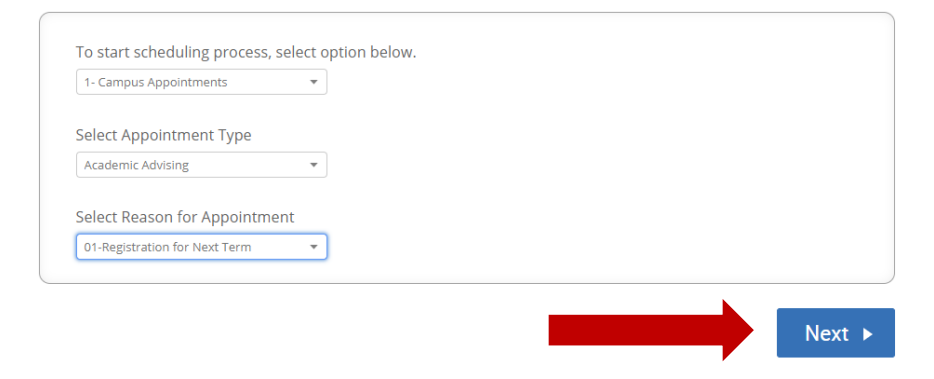

**Step 6:** Start typing your location (ie major, building, college, office).

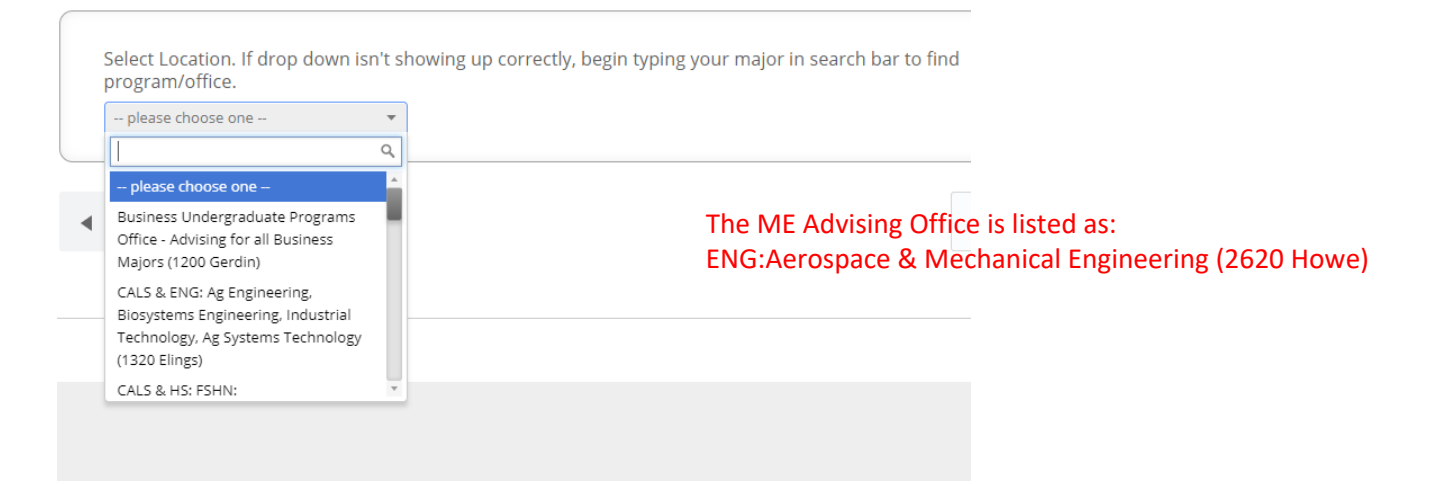

**Step 7:** Click on the box to select who you want to meet with.

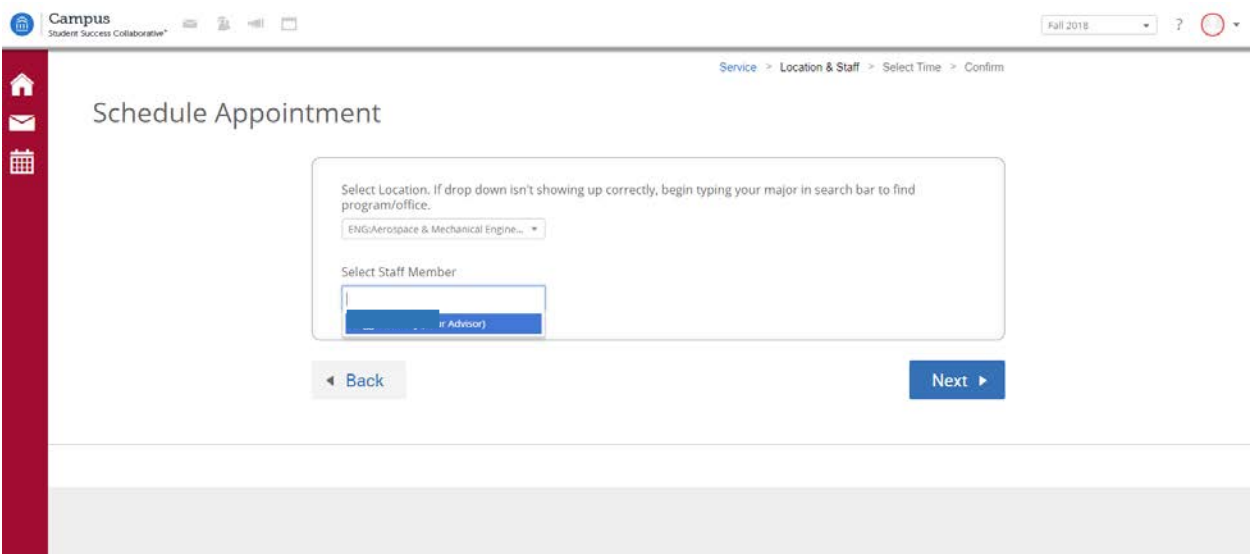

**Step 8:** Click on a day that you would like to schedule an appointment and a box with available times will appear. Click on a time and then the Next button. If you want to see if there are Drop-In hours available, you can click on the "View Drop-in Times". If there are no drop-in times, it will be blank.

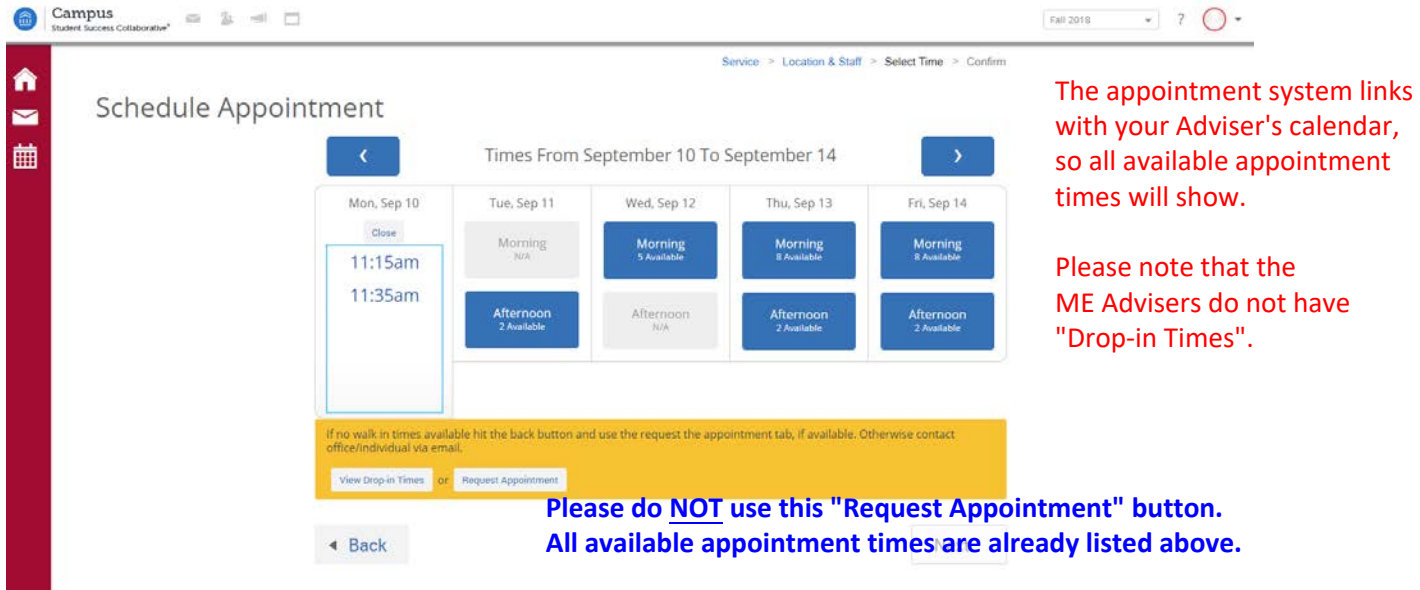

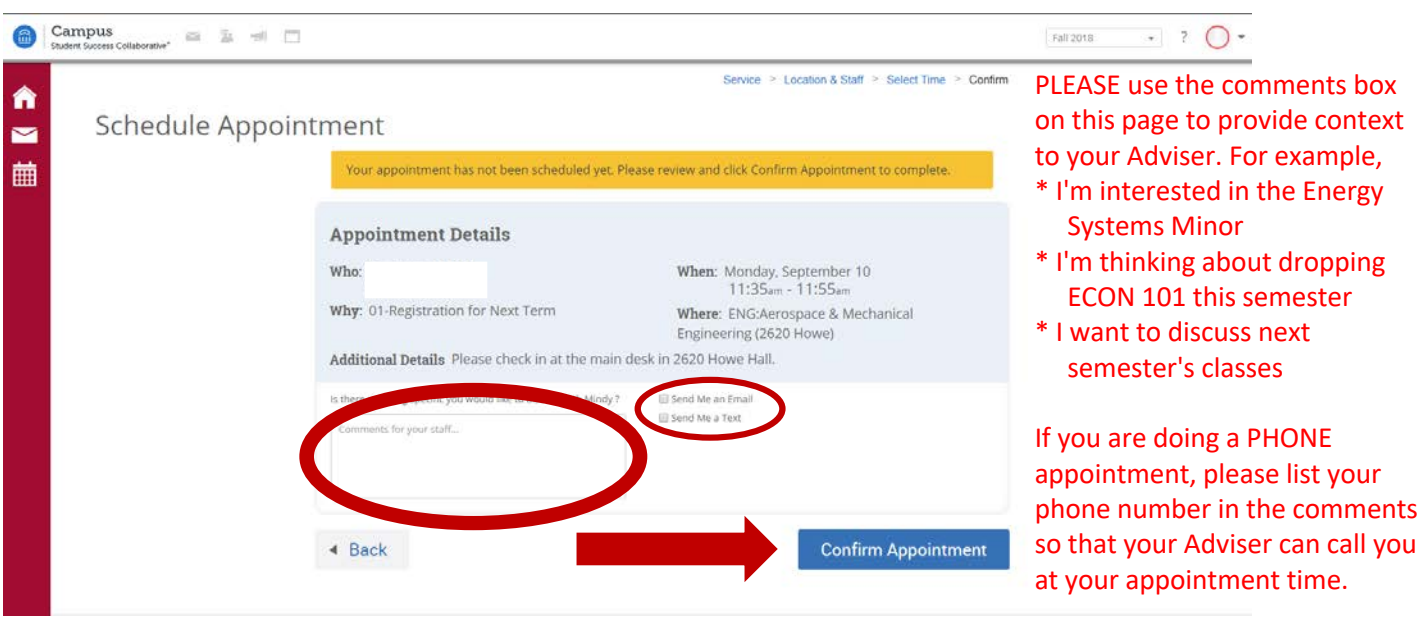

**Step 9:** Make sure that you confirm your appointment.

You can also have the system send you a reminder email or text

Once your appointment is confirmed, you will get a notice that says "Success! Your Appointment Has Been Created"

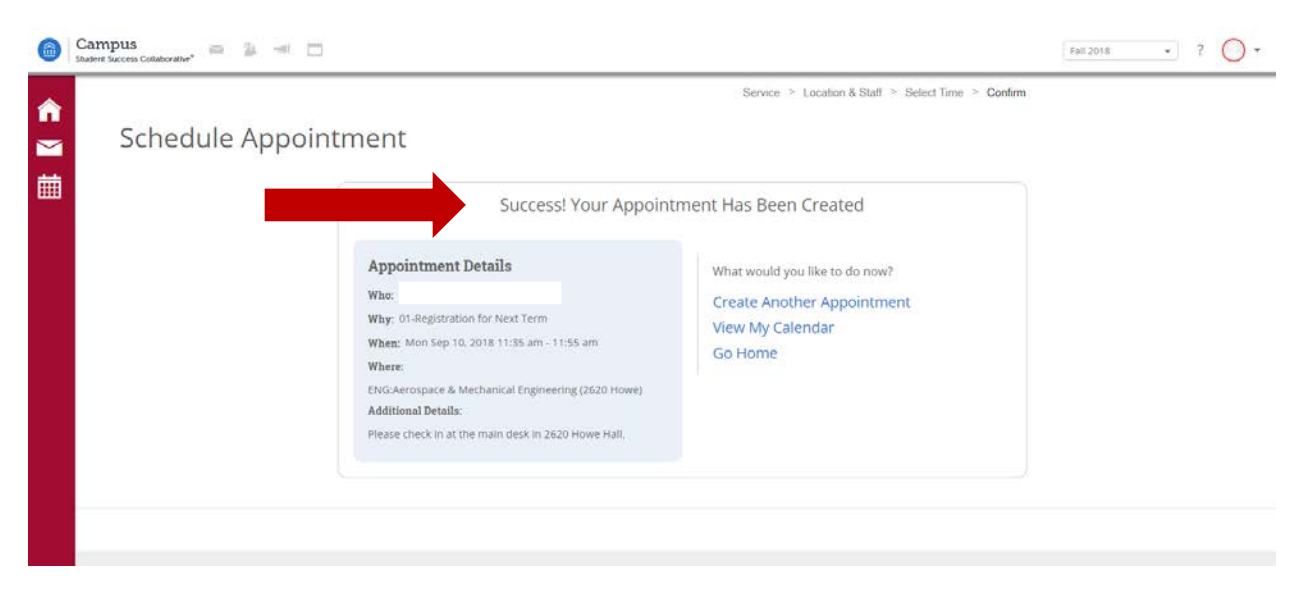